## Retrieving a Non-Standard Catalog Quote in the Dell PunchOut

## Using the quote number (non equotes)

Now all quotes can be retrieved through the Dell Punchout via myUF Market. Below is the process for retrieving a quote if it is not an equote number. These are call "non-standard catalog quotes". Quotes will remain on the site for 30 days then they will be removed.

To access the saved quote, login to myUFL with your Gatorlink and password; then navigate to myUF Market in the left-hand menu. Once myUF Market is launched in a new window, click the Dell Logo. Once on the Dell Catalog, please click on 1.) "Quick Links" in the upper right corner, then click on 2.) "Custom Links" and "Non-Standard Catalog Quotes".

Next, click the "Add to Cart" next to your Quote number to add the items to your basket. Once you have added all of your quotes into the basket and you are ready to create your order requisition, click on "Create Order Requisition". Once complete, you will be returned to the Marketplace. Process your cart as you normally would.

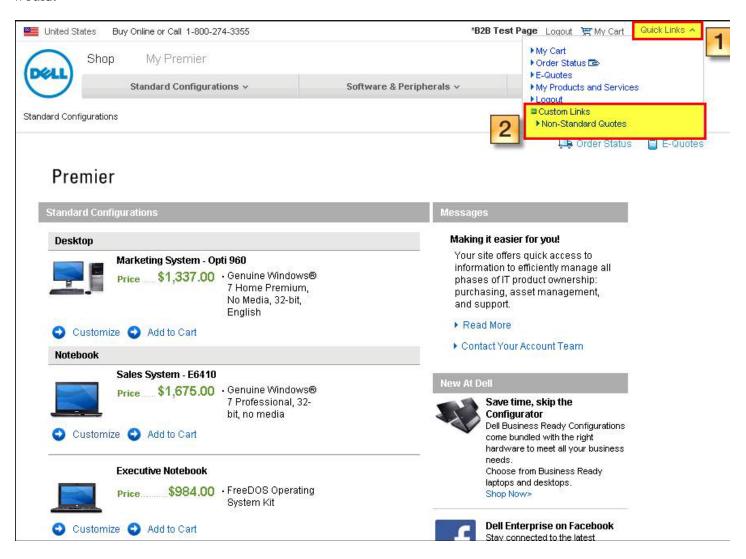

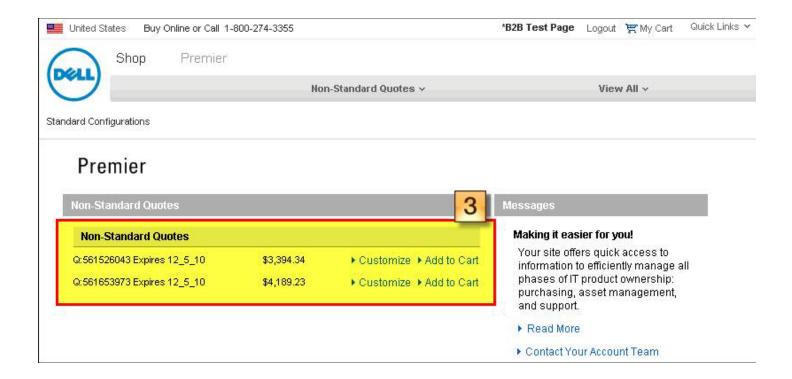

Questions? Contact <a href="myufmarket@ufl.edu">myufmarket@ufl.edu</a> or call 392-1331.